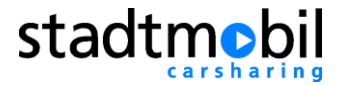

# **Hinweise zum stadtmobil-Buchungssystem**

Öffnen Sie mit Ihrem Browser die Seite: [http://www.stadtmobil.de](http://www.stadtmobi.de/) oder gehen Sie direkt über mein.stadtmobil.de.

Rechts oben finden Sie den **Kundenlogin**.

Wählen Sie Ihre Region aus. Geben Sie Ihre Teilnehmernummer und Ihr Internet-Kennwort ein. Sie können Ihr Kennwort jederzeit ändern, indem Sie im Hauptmenü unter dem Menüpunkt "Buchung" auf der linken Seite "Einstellungen" anklicken

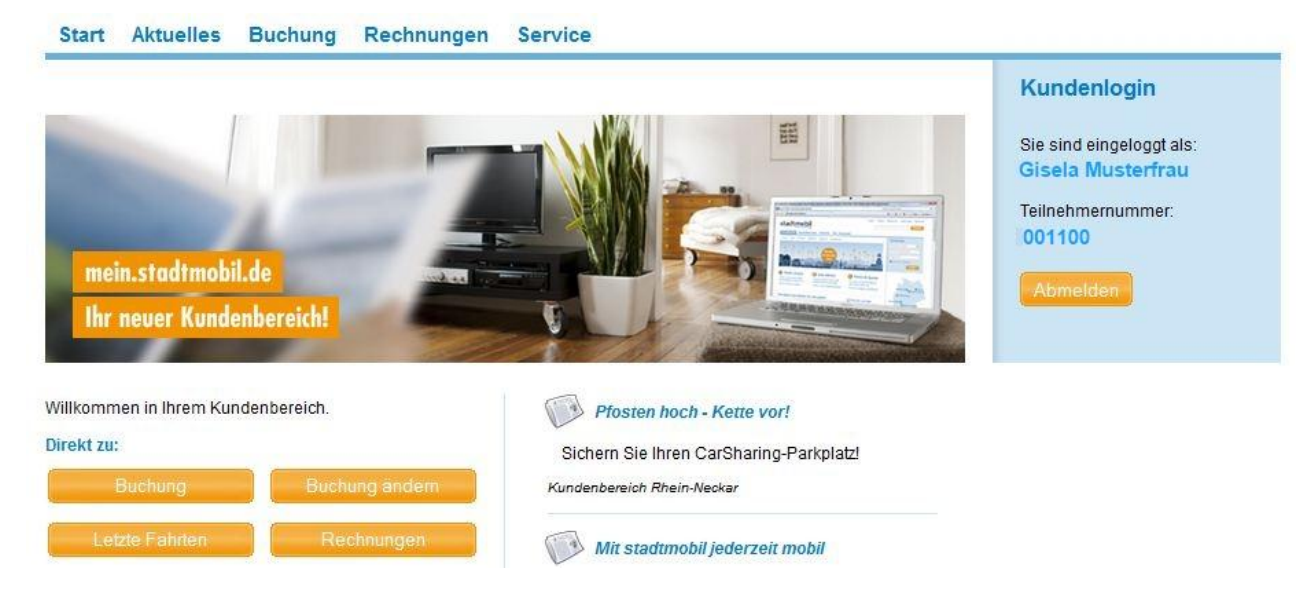

### **Nach dem LogIn: mein.stadtmobil.de**

Nachdem Sie sich eingeloggt haben, befinden Sie sich im Kundenbereich mein.stadtmobil.de

Hier können Sie Ihre **Kundendaten** ändern oder stadtmobil einen Tarifwechsel-Wunsch mitteilen.

Unter "**Aktuelles**" finden Sie stadtmobil-Neuigkeiten, unter "**Buchung"** die Buchungsmaske, unter "Rechnungen" können Sie Ihre Rechnungen einsehen und downloaden, und unter **Service** finden Sie weitere Angebote von stadtmobil, Dokumente und Anleitungen zum Download, die Antworten auf häufig gestellte Fragen (FAQ) und die Möglichkeit zum Feedback an stadtmobil. Nicht in allen Organisationen müssen alle Bereiche verfügbar sein! Bitte haben Sie etwas Geduld – mit der Zeit werden wir alle Funktionen für Sie bereit stellen.

Wenn Sie den Menüpunkt "Buchung" wählen, erscheint die Buchungsmaske "Neu buchen". Bei Ihrem ersten Login fragt das System Sie, ob Sie Ihre hinterlegte Heimat-Adresse als "Favorit" einrichten wollen. Das bedeutet, dass Sie die Stationen in der Nähe Ihrer Adresse bevorzugt angezeigt bekommen. Sie können sich aber zu jedem späteren Zeitpunkt auch weitere Adressen als "Favoriten" anlegen.

Bitte beachten Sie die **Hilfetexte**, die Sie in vielen Masken durch Klick auf das Fragezeichen in der oberen rechten Ecke erhalten.

Um eine Buchung durchzuführen, gehen Sie von links oben systematisch vor. Dies funktioniert bei allen stadtmobil-Anbietern gleich.

In der Leiste links finden Sie das Menü. Dort können Sie zum einen **"Neu buchen"**, aber auch eine bestehende "Buchung ändern", Ihre "Letzten Buchungen" und "**Rechnungen"** einsehen oder "**Einstellungen**" vornehmen.

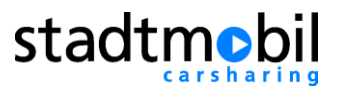

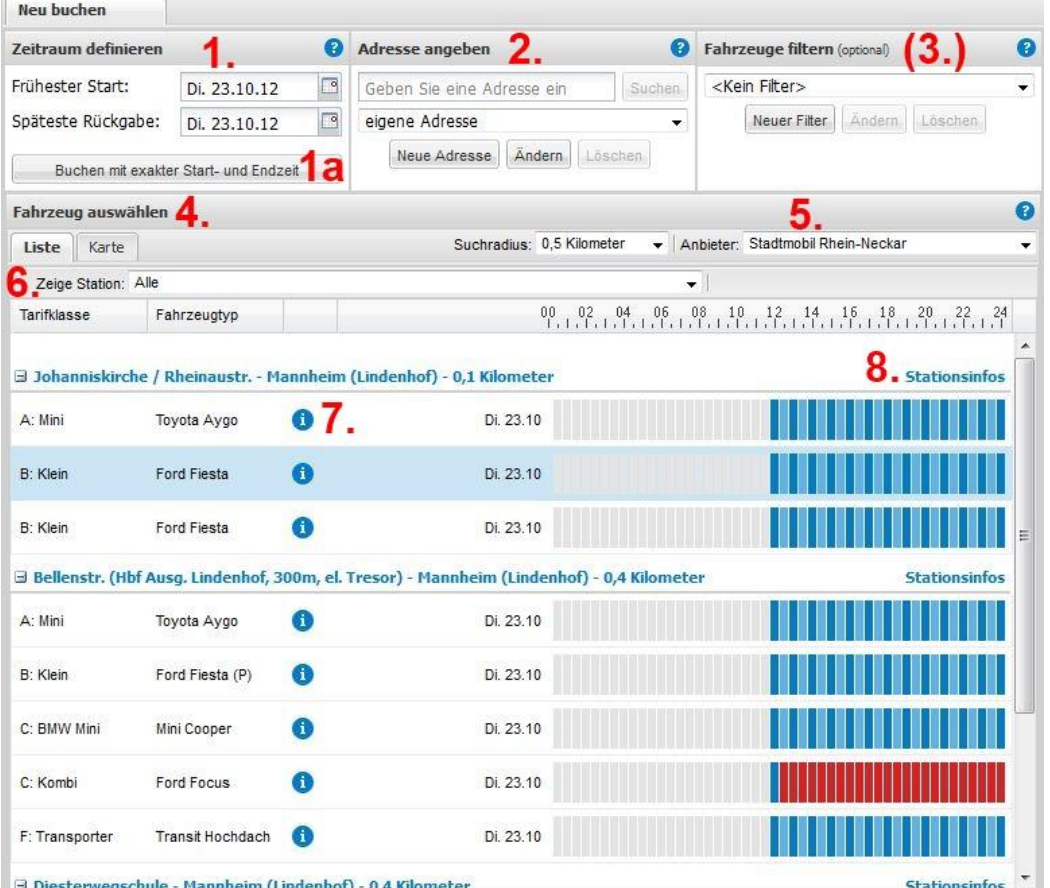

# **Zeitrahmen**

Eine wesentliche Neuheit stellt die Möglichkeit dar, zunächst einen **Zeitrahmen** für Ihre Buchung zu definieren ("Schritt 1"). Die direkte Angabe einer konkreten Buchungszeit mit exakter Start- und Endzeit ist weiterhin möglich (1a).

Mit dem Zeitrahmen stellen Sie lediglich die Tage ein, für die die Verfügbarkeit von Fahrzeugen geprüft und durch farbige Zeitstrahlen angezeigt wird. Ihr Fahrzeug und die konkrete Buchungszeit legen Sie interaktiv mit Mausklicks auf dem entsprechenden Zeitstrahl fest.

Alternativ wählen Sie **"Buchen mit exakter Start- und Endzeit"** (1a) aus, um zusätzlich zu den Tagen auch konkrete Uhrzeiten anzugeben.

### **Adress-Suche**

Einer Auflistung von Stationen oder Fahrzeugen liegt stets eine **Adresse** ("Schritt 2") zugrunde, von der aus Fahrzeuge gesucht werden. Die Einrichtung einer Adresse erfolgt per Texteingabe, die Karte dient lediglich zur Kontrolle und gegebenenfalls zur manuellen Verschiebung der gefundenen Adressen. Feste Adressen wie z.B. Ihr Zuhause oder Ihre Arbeitsstelle können Sie zur beliebigen Wiederverwendung abspeichern.

Bei Ihrem ersten Login fragt das neue Buchungssystem Sie, ob Sie Ihre bei stadtmobil hinterlegte Adresse als Standard-Adresse einrichten wollen. Das bedeutet, dass das Buchungssystem anschließend und auch bei jedem weiteren Login automatisch die Stationen in der Nähe Ihrer Standard-Adresse anzeigt. Sie können auch zu jedem späteren Zeitpunkt weitere Adressen anlegen und gegebenenfalls als neue Standard-Adresse definieren.

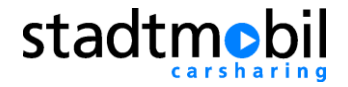

#### **Filter**

Nutzen Sie **Filter** (3. in der obigen Abbildung), um eine bestimmte Fahrzeuggruppe auszuwählen. Dieser Schritt ist optional und kann übersprungen werden. Falls gewünscht, können Sie bestimmte Tarifklassen und Fahrzeugeigenschaften auswählen. Wählen Sie aus oder schließen Sie aus, indem Sie einen Punkt bei "Soll", "Egal" oder "Soll nicht" setzen. Bestätigen Sie mit "OK".

Auch Filter können für eine schnelle Wiederverwendung abgespeichert werden. Bitte beachten Sie, dass ein gespeicherter Filter nur bei dem CarSharing-Anbieter ausgewählt werden kann, den Sie auch zum Zeitpunkt der Filtererstellung ausgewählt hatten.

**Achtung:** Sobald Sie einen Fahrzeugfilter ausgewählt haben, wirkt sich dieser sofort auf die Anzeige der Fahrzeuge aus

### **Fahrzeug-Auswahl** ("Schritt 3")

In der Registerkarte "**Liste**" werden Ihnen die Stationen und Fahrzeuge in der Nähe der oben eingestellten Adresse angezeigt. Sie können den Suchradius erweitern oder verengen. Unter "Zeige Station" können Sie sich eine bestimmte oder alle Stationen des ausgewählten CarSharing-Anbieters anzeigen lassen. Im Pulldown-Menü rechts können Sie jederzeit zu einem anderen CarSharing-Anbieter wechseln.

Bitte beachten Sie, dass ein **Wechsel zu einem anderen CarSharing-Anbieter** (unter 5. in der obigen Abbildung) die Öffnung eines neuen Browserfensters erfordern kann. Stellen Sie bitte sicher, dass Ihr Browser dies erlaubt**.**

Unter der Registerkarte "Karte" können Sie auch einen Kartenausschnitt ansehen, auf dem die Stationen dargestellt sind. Das Männchen in der grünen Markierung zeigt Ihre gewählte Adresse an. Sie können die Markierung mit Ziehen verschieben. Sie erhalten einen neuen Kartenausschnitt, die gewählte Adresse zur Suche der nächstliegenden Station bleibt aber unverändert. Erweitern Sie bei Bedarf den Suchradius, um entferntere Stationen anzeigen zu lassen.

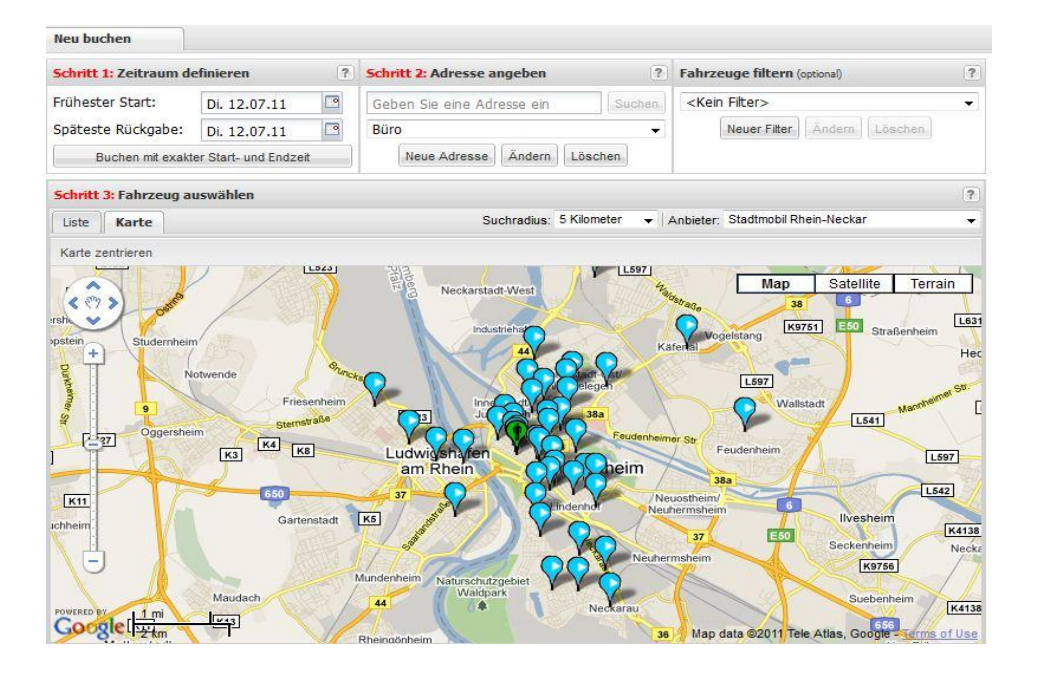

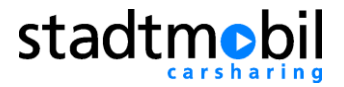

Folgende **Informationen** finden Sie außerdem in der Buchungsmaske:

- eine **Liste aller aktuellen Stationen** (unter 6. in der Abbildung: Zeige Station)
- Informationen zum **Auto** (z.B. Ausstattung) und zur Station (Info-I 7. in der Abbildung)
- **ausführliche Informationen zur Station**, der Erreichbarkeit und Besonderheiten (Stationsinfos unter 8. in der Abbildung)

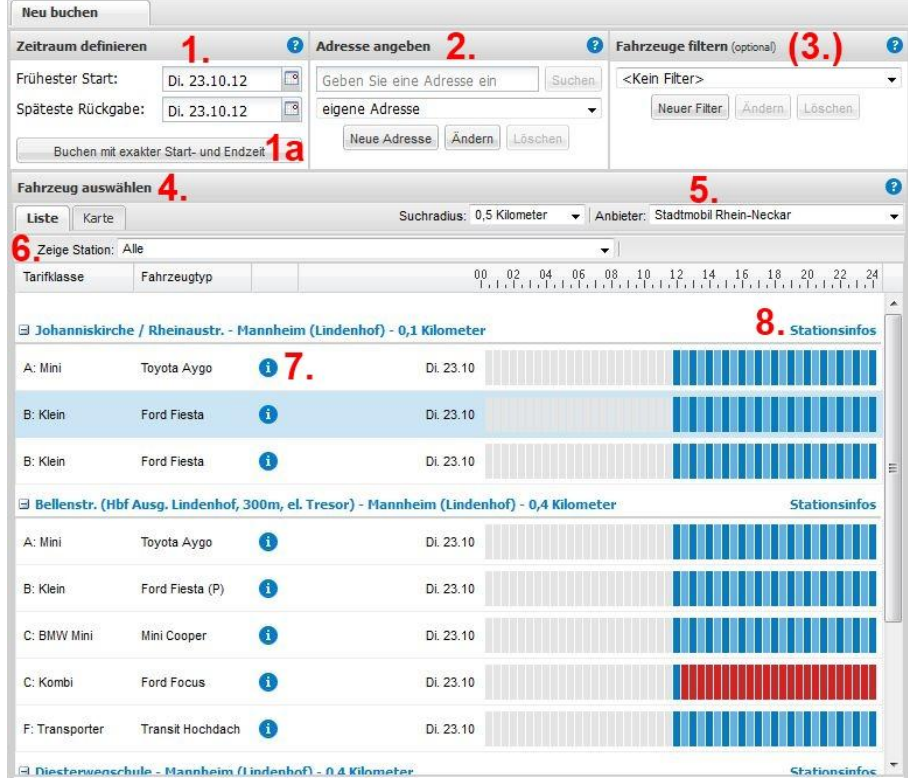

Die Farben in den Zeitstrahlen bedeuten:

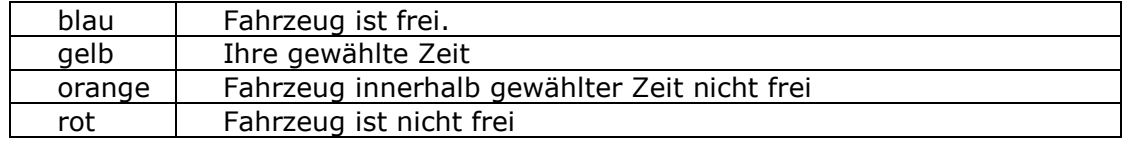

## **Buchung überprüfen**

Nachdem Sie Ihre Auswahl mit "OK" bestätigt haben, öffnet sich die Maske **"Buchungsbestätigung"**. Dort erhalten Sie eine Vorschau über Ihre Buchungsdaten.

#### **Ihre Buchung wurde noch nicht durchgeführt!**

Auf dieser Maske können Sie

- durch Eingabe Ihrer voraussichtlichen Fahrstrecke eine Kostenabschätzung durchführen
- eine Bemerkung einfügen, die zu Ihrer Information auf Ihrer Rechnung erscheint

Bestätigen Sie jetzt Ihre Buchung endgültig mit dem Button "Buchung bestätigen" oder wählen Sie "Abbrechen", um Ihre Buchungsdaten zu korrigieren.

Wenn Sie die Buchung abgeschlossen und Ihre Buchungsbestätigung vorliegen haben, verlassen Sie das Buchungssystem über "Logout".

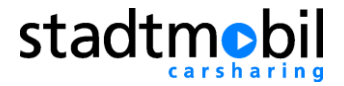

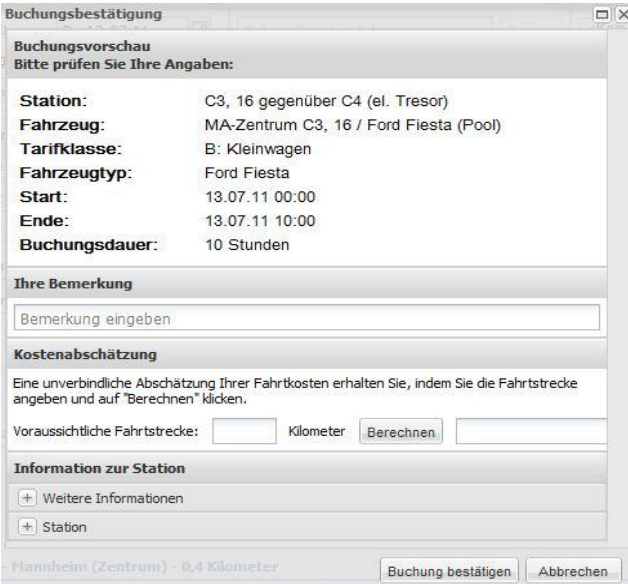

## **Buchung ändern / stornieren**

**Bitte buchen Sie nicht neu**, wenn Sie die Buchungszeit verlängern möchten! Wählen Sie im Menü links "**Buchung ändern**" aus.

In dieser Maske werden Ihnen Ihre zukünftigen und laufenden Buchungen angezeigt:

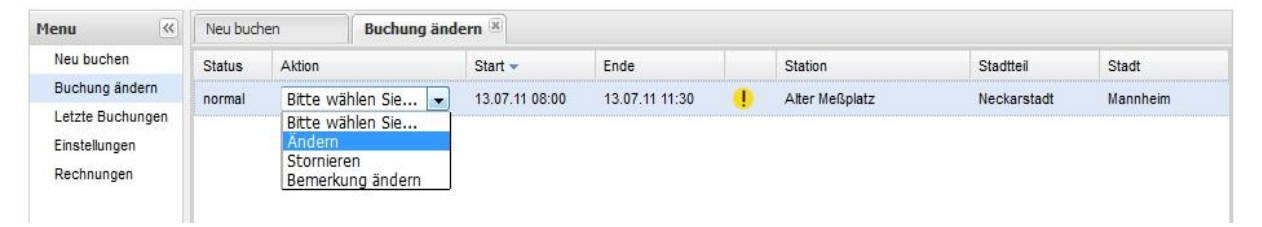

Klicken Sie neben der betroffenen Buchung in das Pulldown-Menü und wählen Sie die gewünschte Aktion aus. In der folgenden Maske werden Sie durch Buttons durch das Menü geführt. Wenn Sie Ihre Buchung früher beenden möchten, können Sie dies auch hier durchführen.

Vergessen Sie auf keinen Fall am Ende Ihrer Änderung zu bestätigen!

#### **Internetbuchung: Einstellungen**

Im Hauptmenü links gibt es die Option "**Einstellungen**".

Dort können Sie

- Ihr **Passwort** für die Internetbuchung ändern
- eine **neue eMail-Adresse** eingeben, an die dann Ihre Buchungsbestätigungen versendet werden
- Einstellungen zum Versand Ihrer **Buchungsbestätigung** vornehmen.

Nach Eingabe klicken Sie "Speichern".